## Link PACER to NextGen CM/ECF

## **Procedure**

NOTE: This process cannot be completed until the Northern District of Georgia has upgraded to NextGen on April 15, 2019.

Prior to filing in, or using, NextGen for the first time you must link your upgraded PACER account to your Northern District of Georgia CM/ECF (filing) account. This is a one-time procedure. After linking your accounts, you will use your PACER account for all filing and viewing access to the court. This is referred to as your Central Sign-On account.

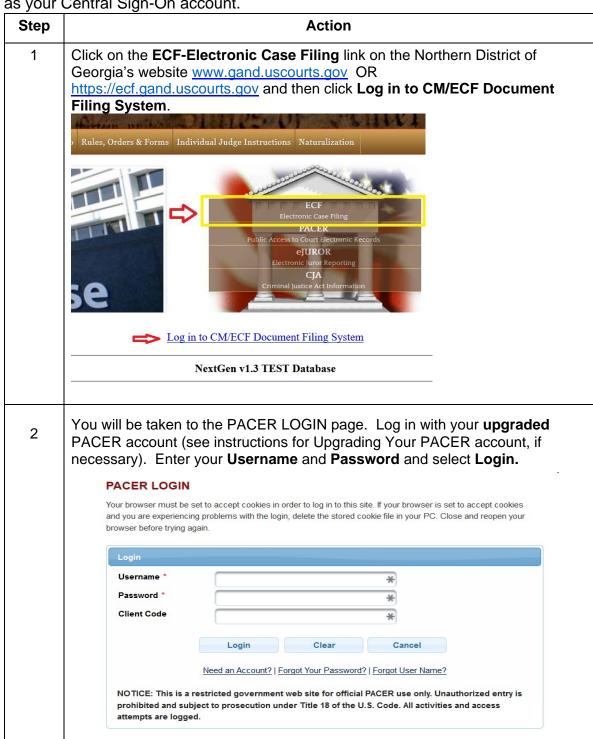

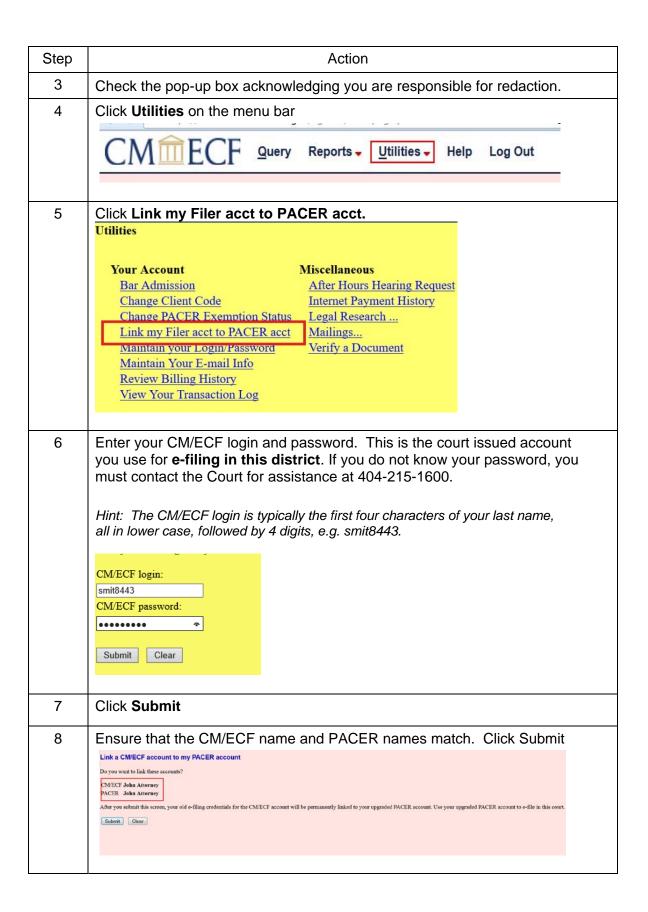

| Step | Action                                                                                                    |
|------|----------------------------------------------------------------------------------------------------|
| 9    | You will get a message that the accounts are linked. You will now use your PACER account for electronic filings in the CM/ECF system.                                      |
|      | Link a CM/ECF account to my PACER account  The CM/ECF account for John Attorney is now linked to your CSO account.                                                         |
| 10   | Click on one of the menu items on the menu bar (except Log Out) to update the menu.                                                                                        |
|      | Query Reports - Utilities - Search Help Log Out                                                                                                    |
| 11   | The Civil and Criminal (filing) menu items now appear along with the others.  This account is now ready for filing documents.  CMmECF Civil Query Reports Utilities Search |
| 12   | Now that your account is linked, to access CM/ECF in the future, you must use your PACER username and password.                                                            |

Link PACER to NextGen CM/ECF